# **Table of Contents**

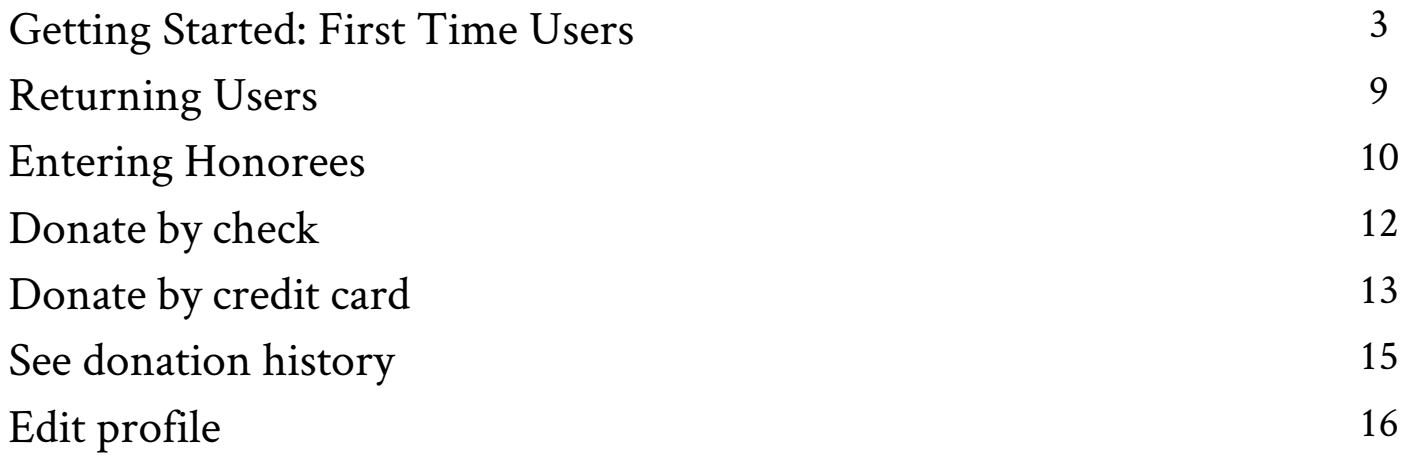

For questions regarding our site or troubleshooting please contact our office at cvmadvancement@vt.edu or (540) 231-0465

# **First-Time Users**

1. Select Register as a new user.

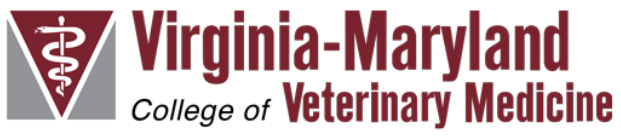

### Log in.

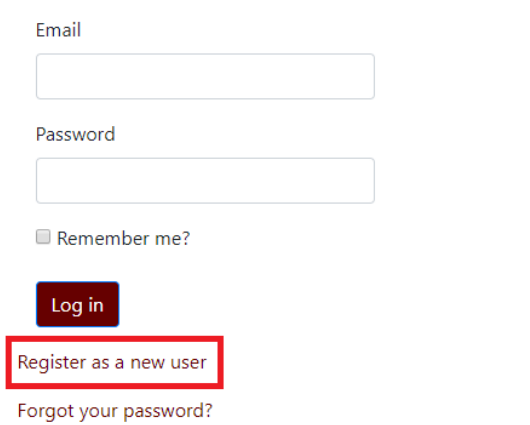

2. Create an account for your practice. Add a contact for your practice.

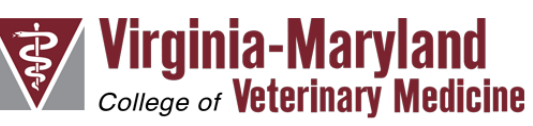

### **Create Account**

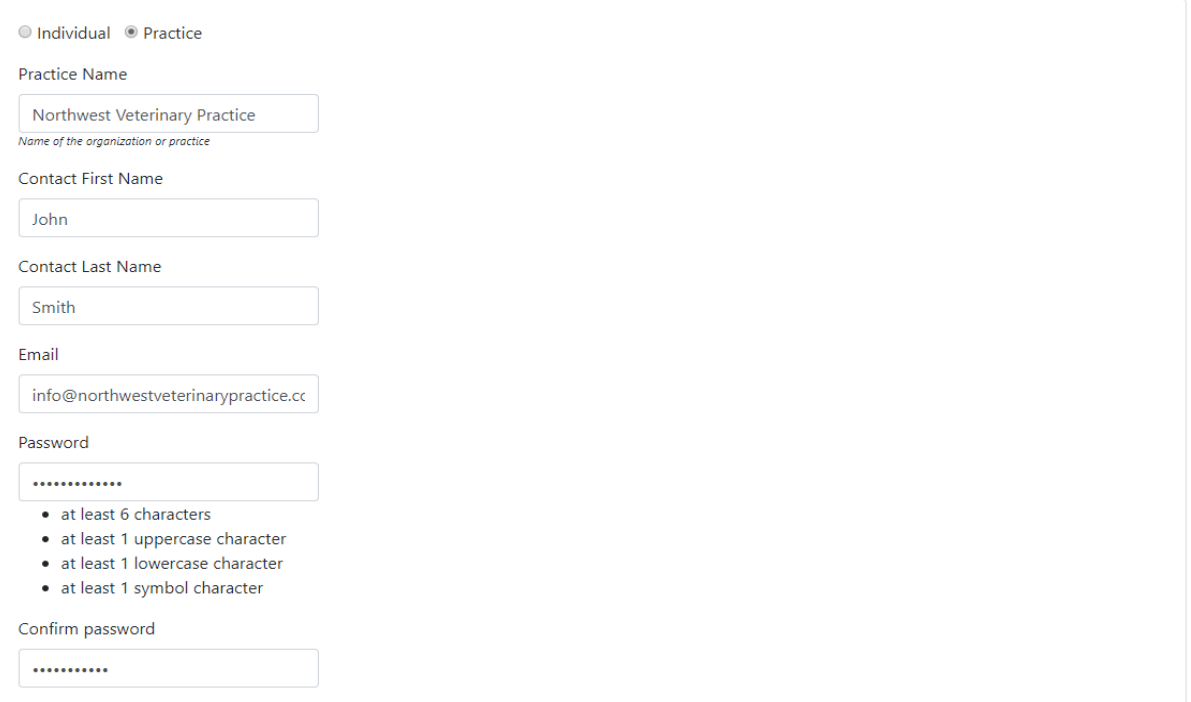

3. Input your donation amount

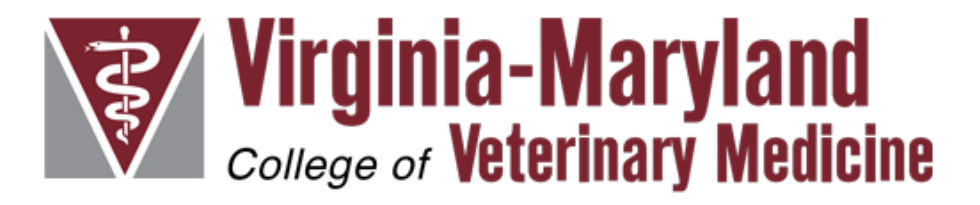

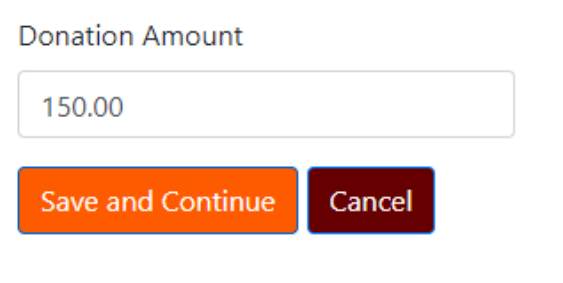

Donations of more than \$10 per pet include a customized letter sent to the pet's family.

4. Edit your information if needed. If no changes, save and continue.

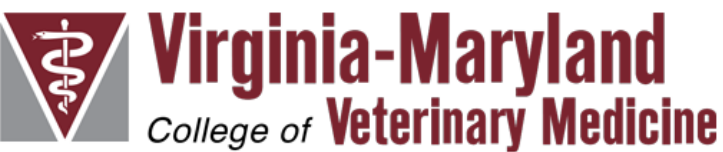

## Donor

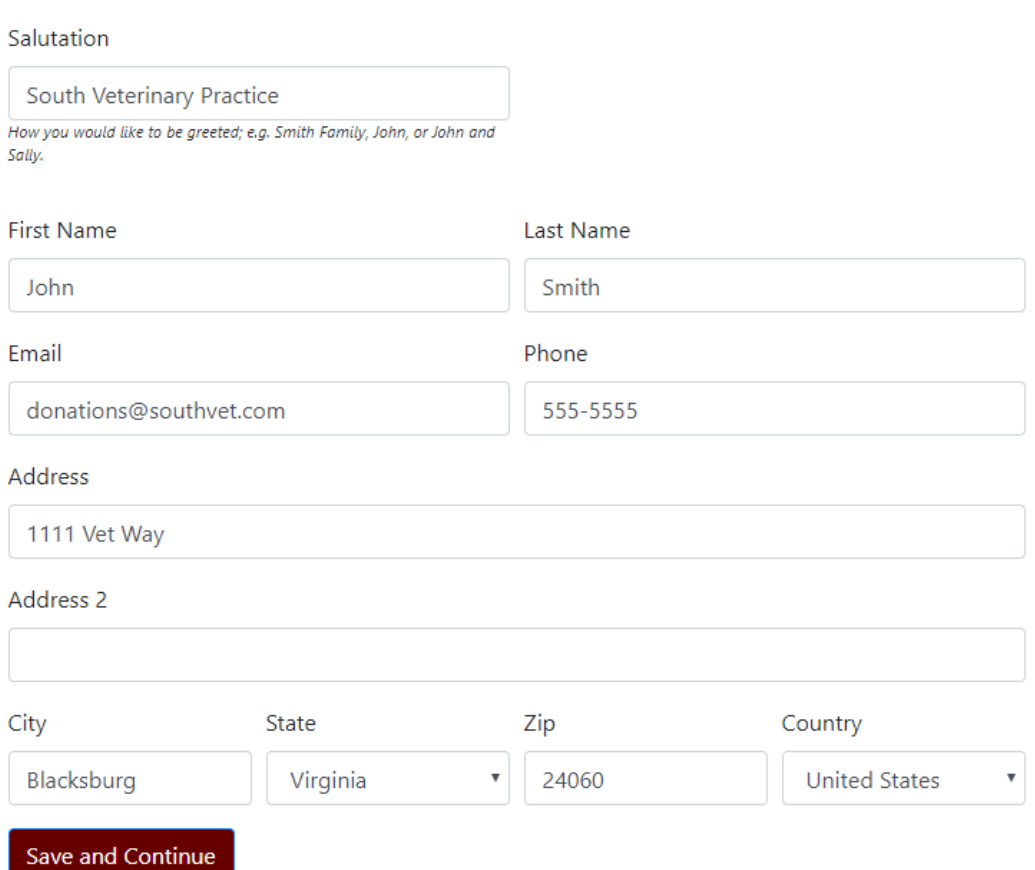

5. Choose to enter honoree(s) directly into the website or upload multiple honorees at one time using our excel template.

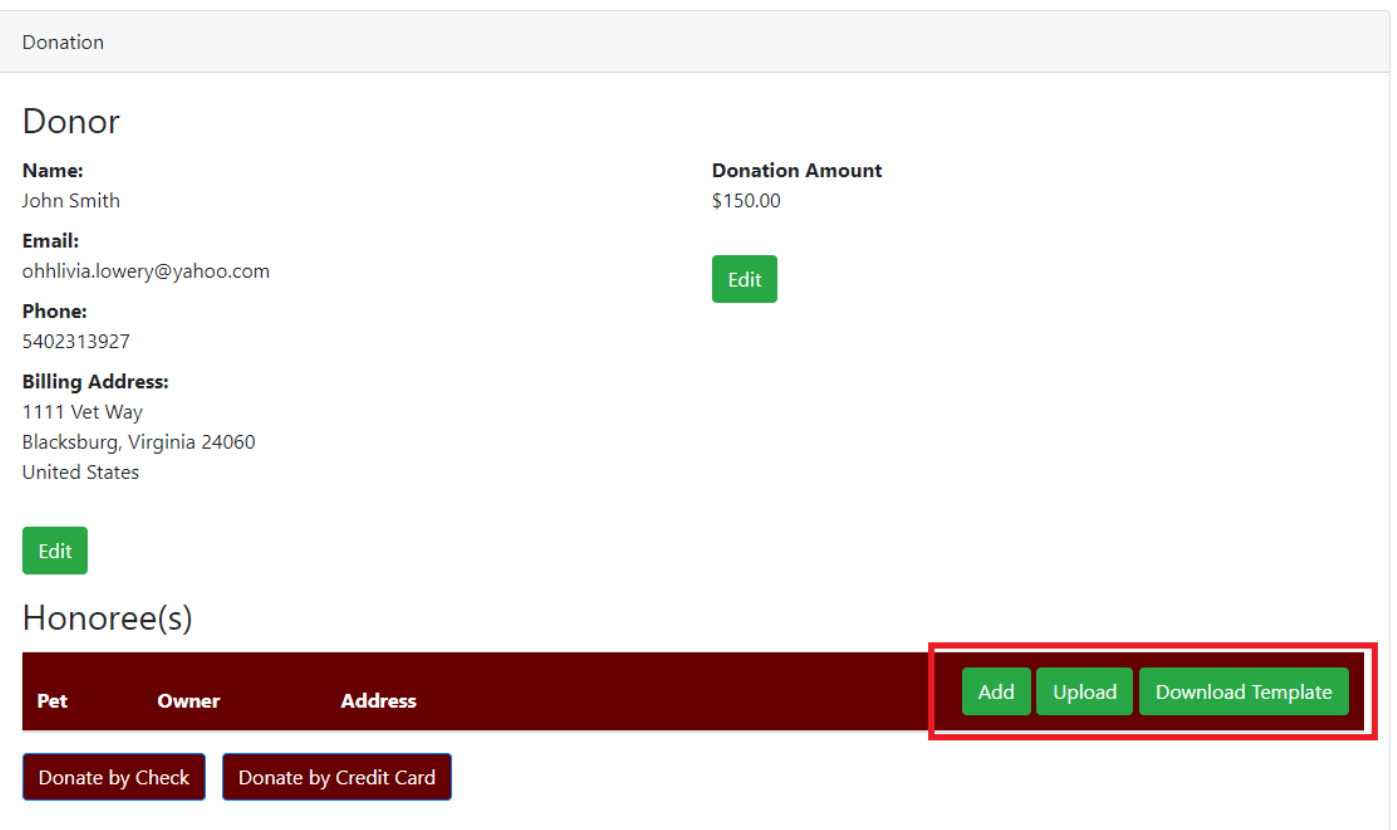

6. Enter honoree(s) directly into the website.

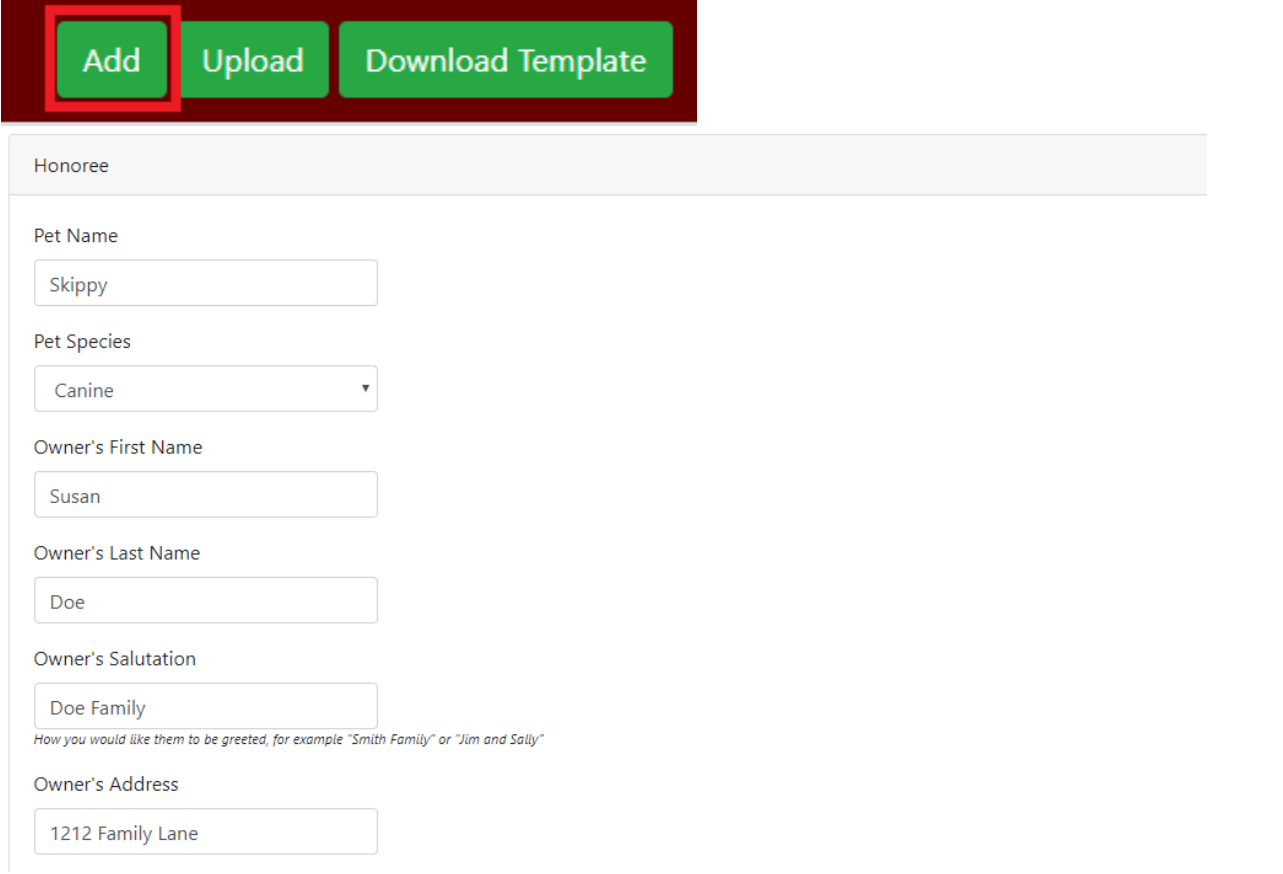

### 7. Or upload multiple honorees using our excel template.

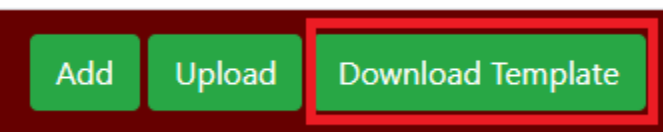

**Download our excel template and enter honoree information in all fields.** 

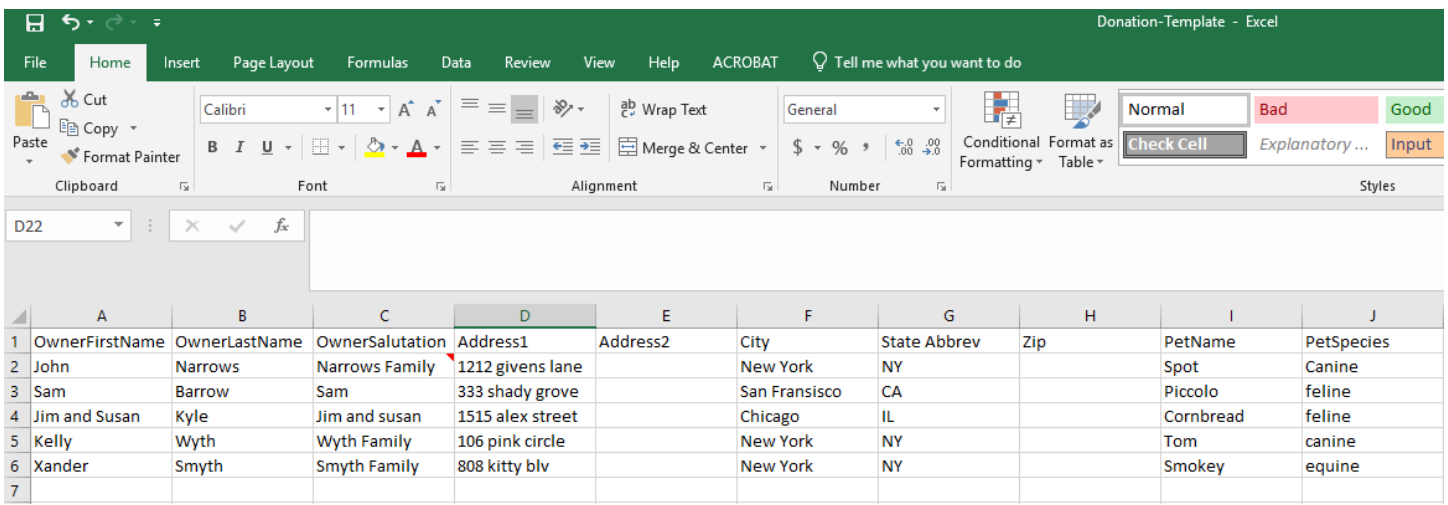

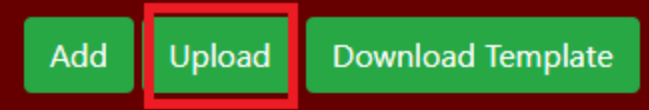

Donate by Credit Card

### **Upload completed template and review the auto-populated information. Edit as needed.**

#### Edit $\overline{a}$

#### Honoree(s)

Donate by Check

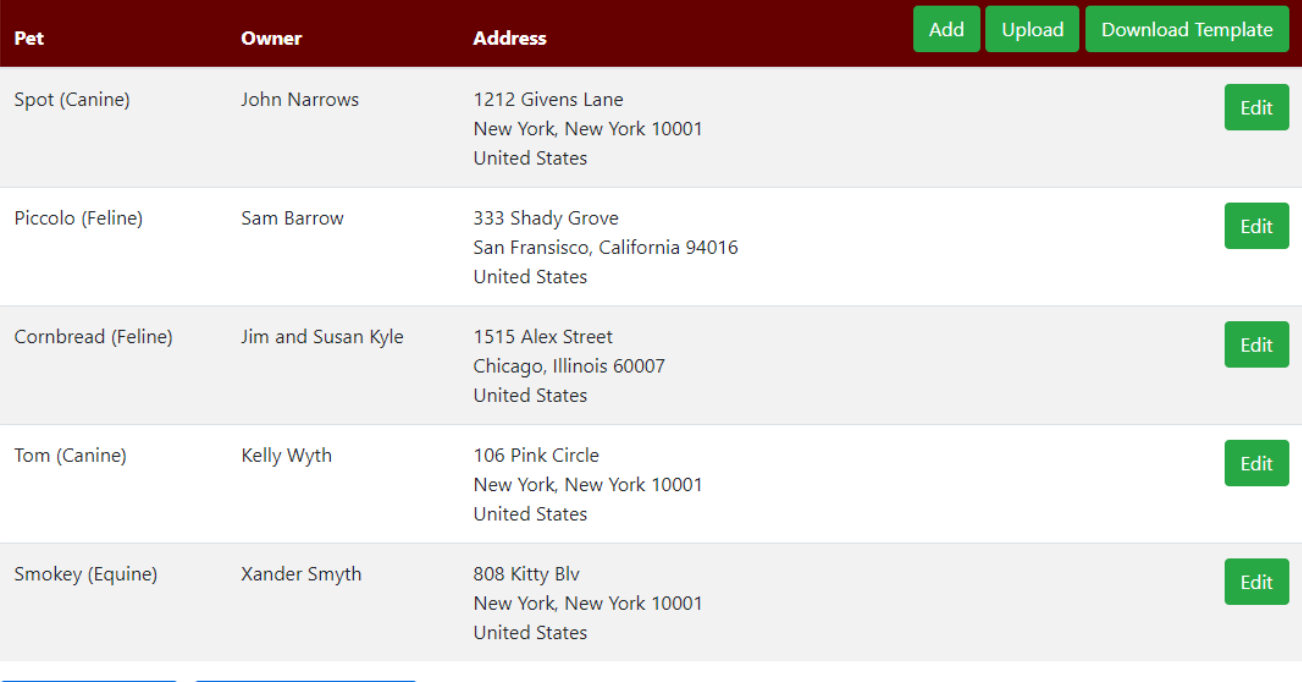

8. Donate by check.

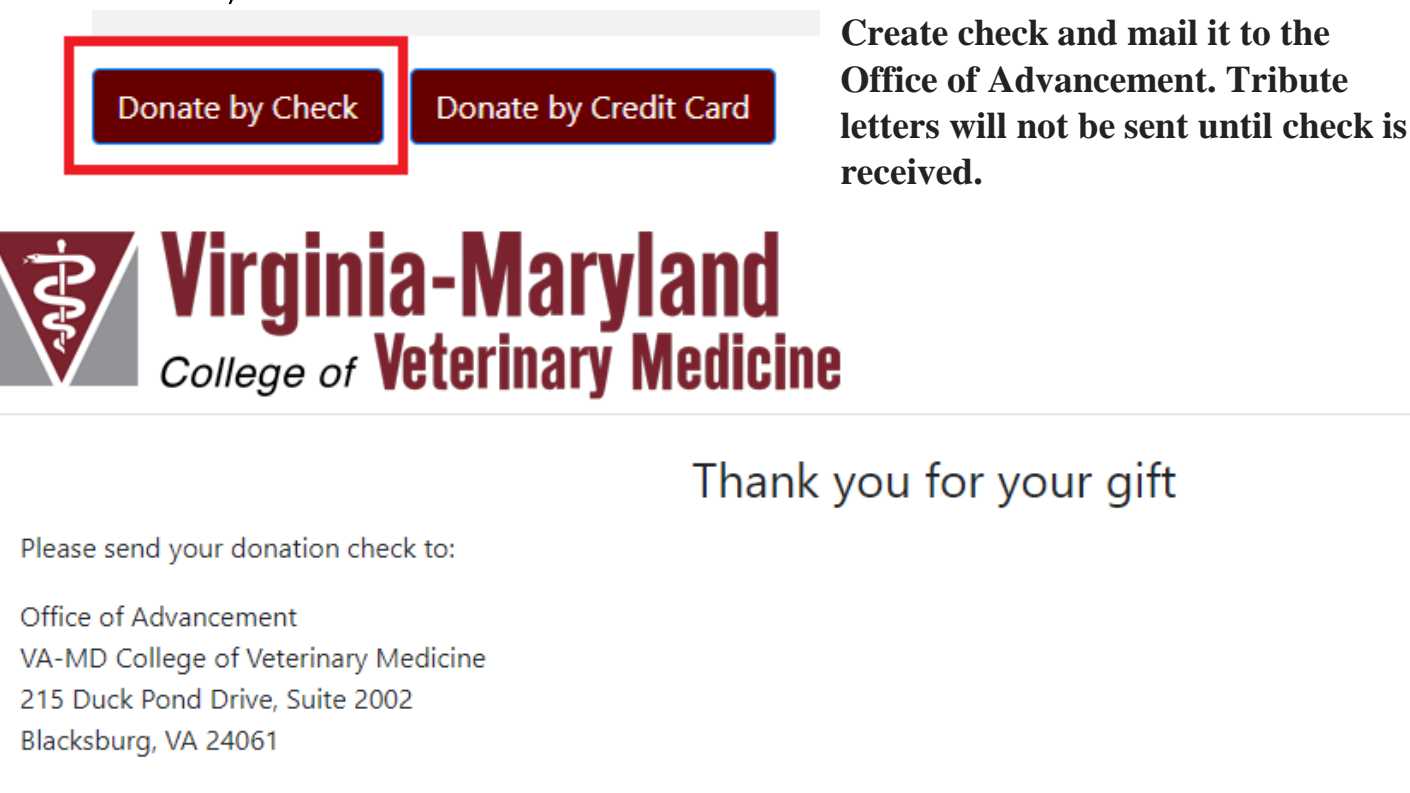

Please note that the memorial letters will not be sent out until the check is received.

#### Return to Home Page

9. Or donate by credit card.

Donate by Check

Donate by Credit Card

You will be redirected to Virginia **Tech's giving website. Review details** and add gift to cart.

# Hokies give back. Thank you for your gift.

If you have any questions about this giving form or need assistance in making your gift, please contact Virginia Tech Gift Accounting at 800-533-1144 or give to yt@yt edu

Please review the helow information My gift details Select a gift amount: Select an area: \$100 \$250 \$500 \$1000  $$150.00$  $$25$ \$50 College of Veterinary Medicine 7 Gift Frequency: Select a fund: Veterinary Memorial Fund Monthly v One-time

 $\Box$  Apply my donation to an existing pledge  $\Theta$ 

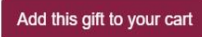

### **Review auto-populated information and select give now.**

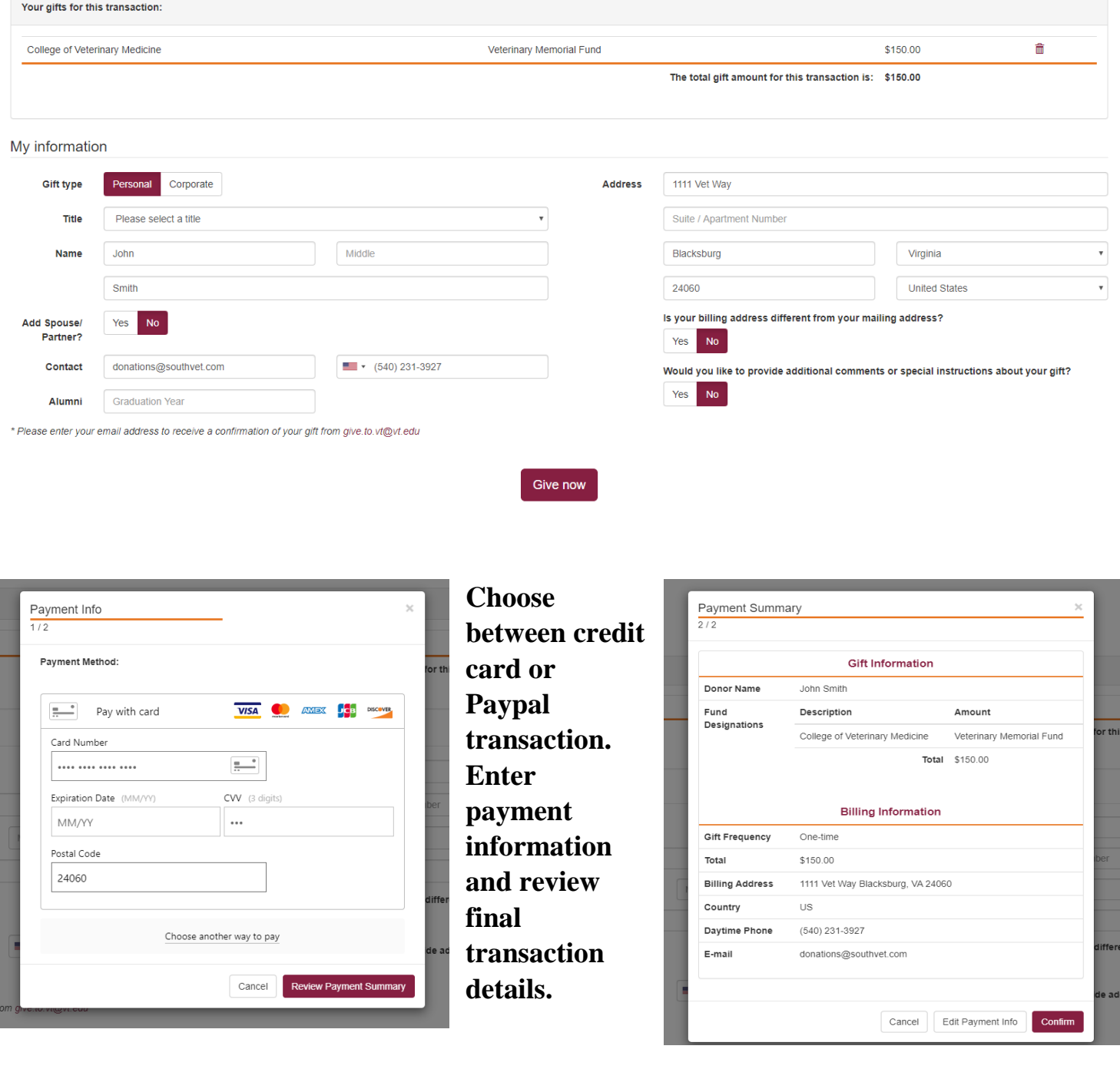

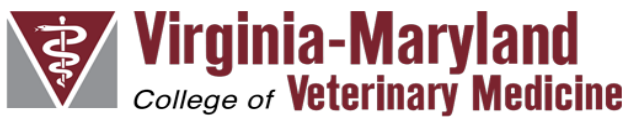

Thank you for your gift

Donation complete. Transaction complete and honoree(s) submitted.

# Donate as Returning User

1. Log in with username and password.

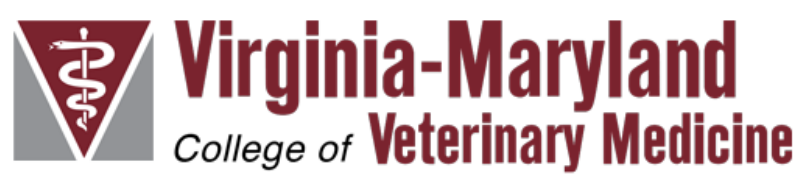

# Log in.

Forgot your password?

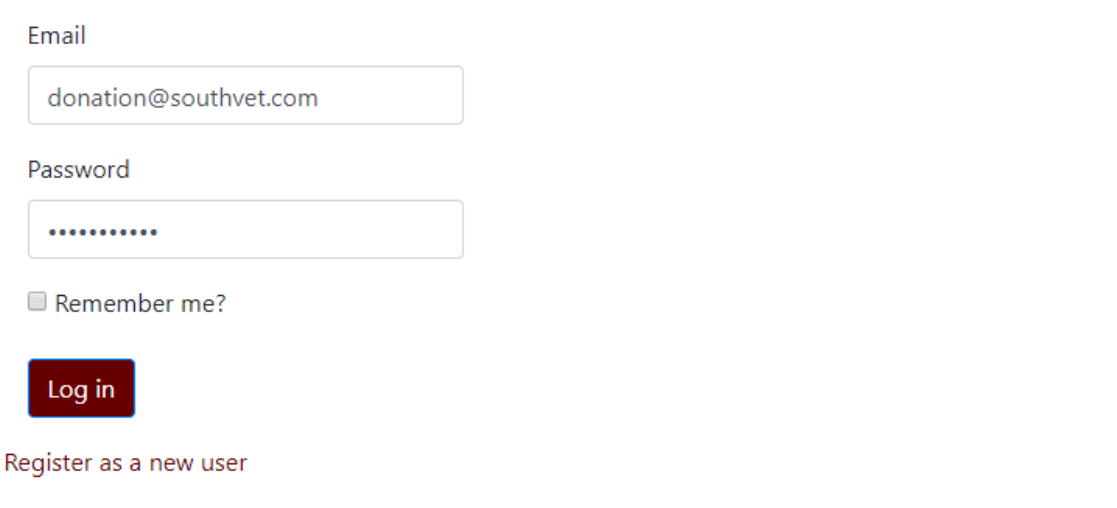

2. Select make a donation from the menu and add a donation amount.

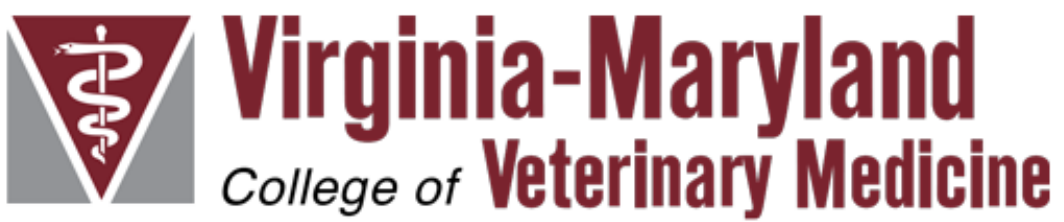

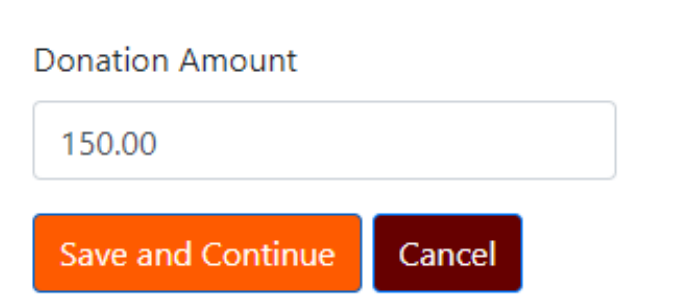

Donations of more than \$10 per pet include a customized letter sent to the pet's family.

3. Edit your information if needed. If no changes, save and continue.

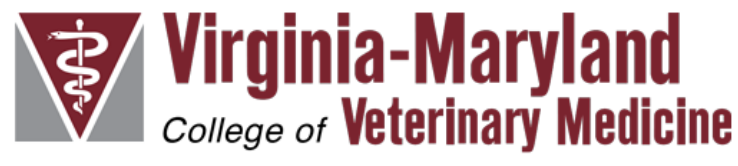

### Donor

Salutation South Veterinary Practice How you would like to be greeted; e.g. Smith Family, John, or John and Sally. **First Name Last Name** John Smith Email Phone donations@southvet.com 555-5555 Address 1111 Vet Way Address 2 City State Zip Country 24060 **United States** Blacksburg Virginia  $\overline{\mathbf v}$  $\overline{\mathbf v}$ Save and Continue

4. Choose to enter honoree(s) directly into the website or upload multiple honorees at one time using our excel template.

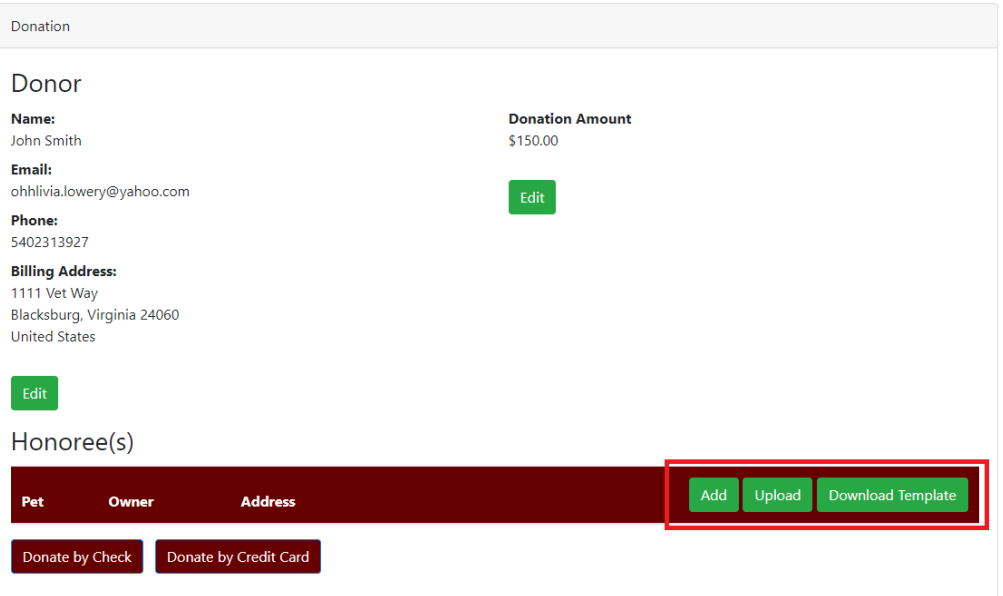

5. Enter honoree(s) directly into the website.

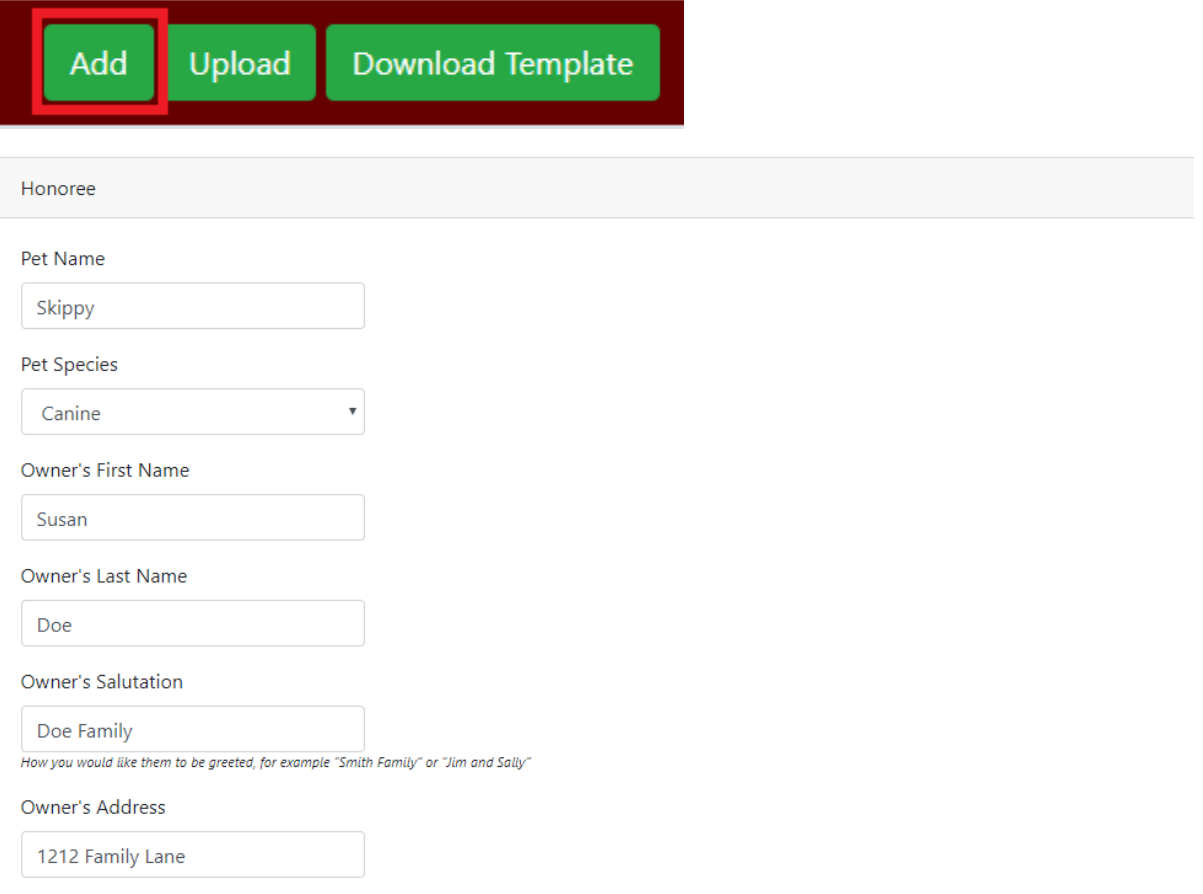

6. Or upload multiple honorees using our excel template.

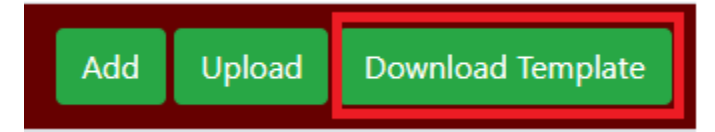

### **Download our excel template and enter honoree information in all fields.**

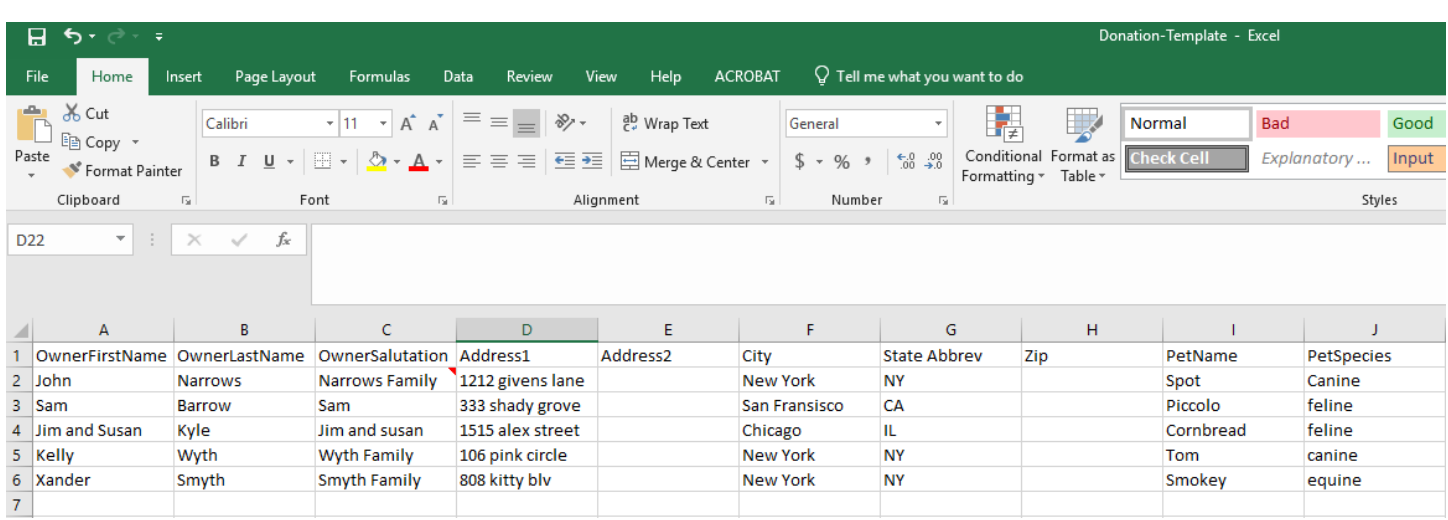

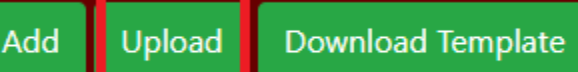

### **Upload completed template and review the auto-populated information. Edit as needed.**

#### Honoree(s)

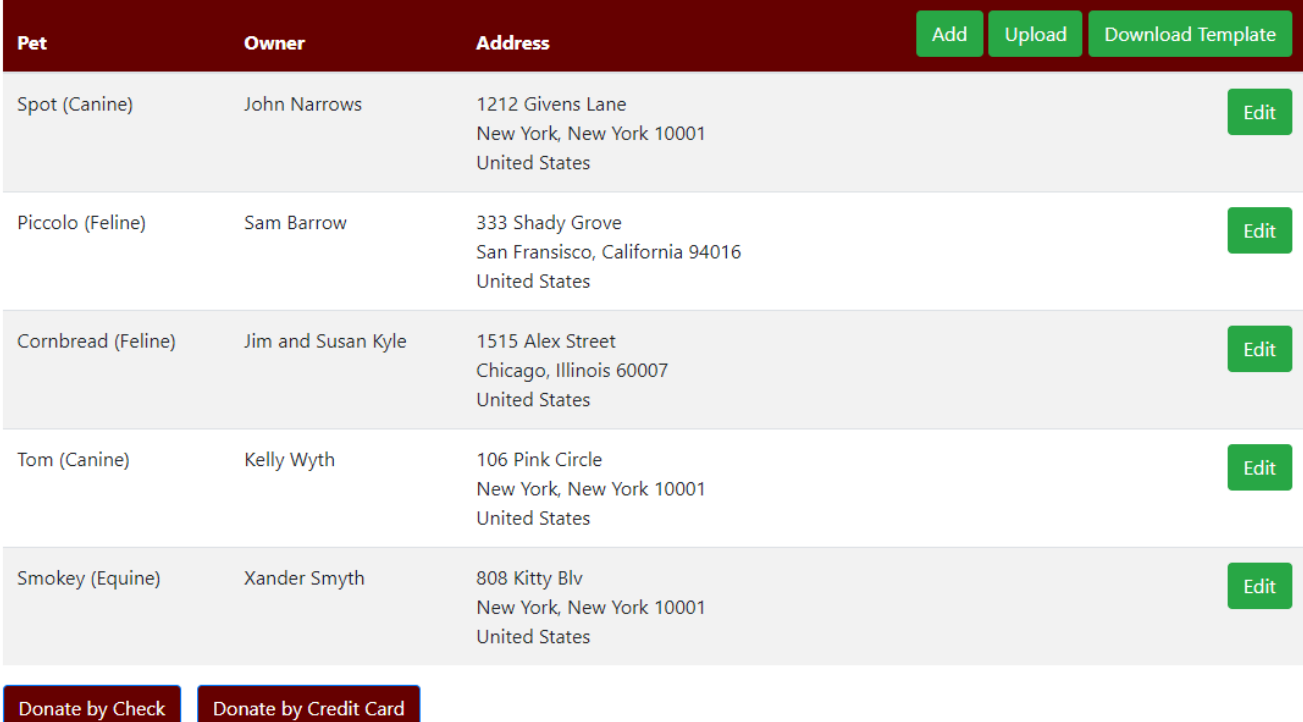

7. Donate by check.

Donate by Check

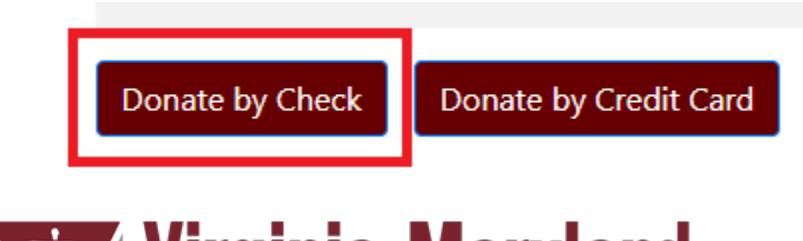

**Create check and mail to the Office** of Advancement. Tribute letters will not be sent until check is received.

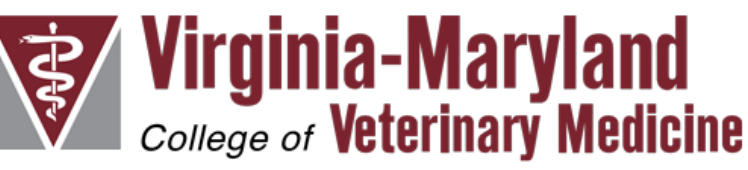

Thank you for your gift

Please send your donation check to:

Office of Advancement VA-MD College of Veterinary Medicine 215 Duck Pond Drive, Suite 2002 Blacksburg, VA 24061

Please note that the memorial letters will not be sent out until the check is received.

Return to Home Page

#### 8. Or donate by credit card.

Donate by Check

Donate by Credit Card

**You will be redirected to Virginia Tech's giving website. Review details and add gift to cart.**

# Hokies give back. Thank you for your gift.

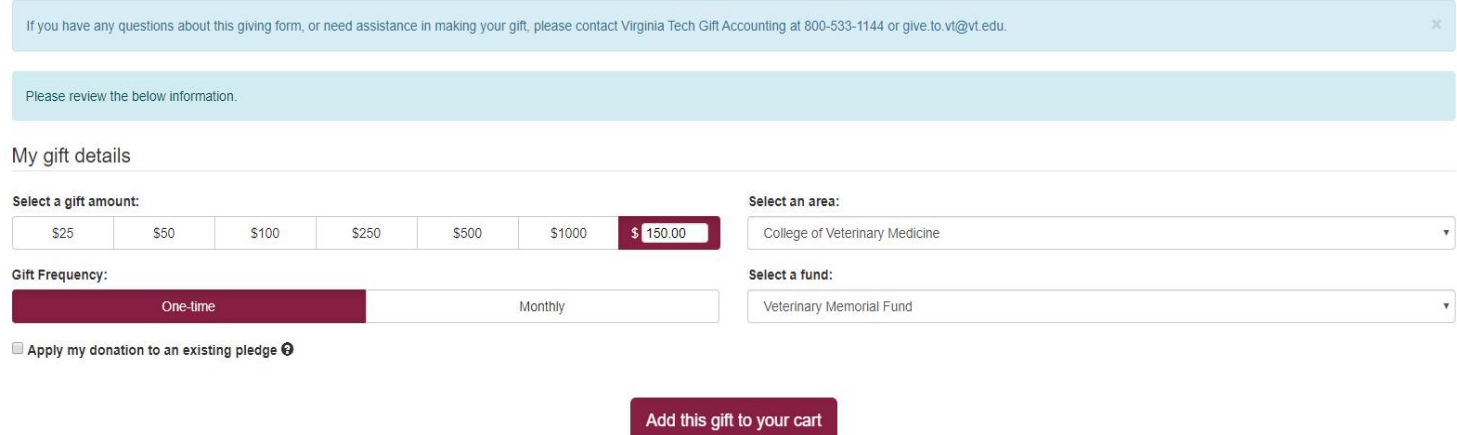

### **Review auto-populated information and select give now.**

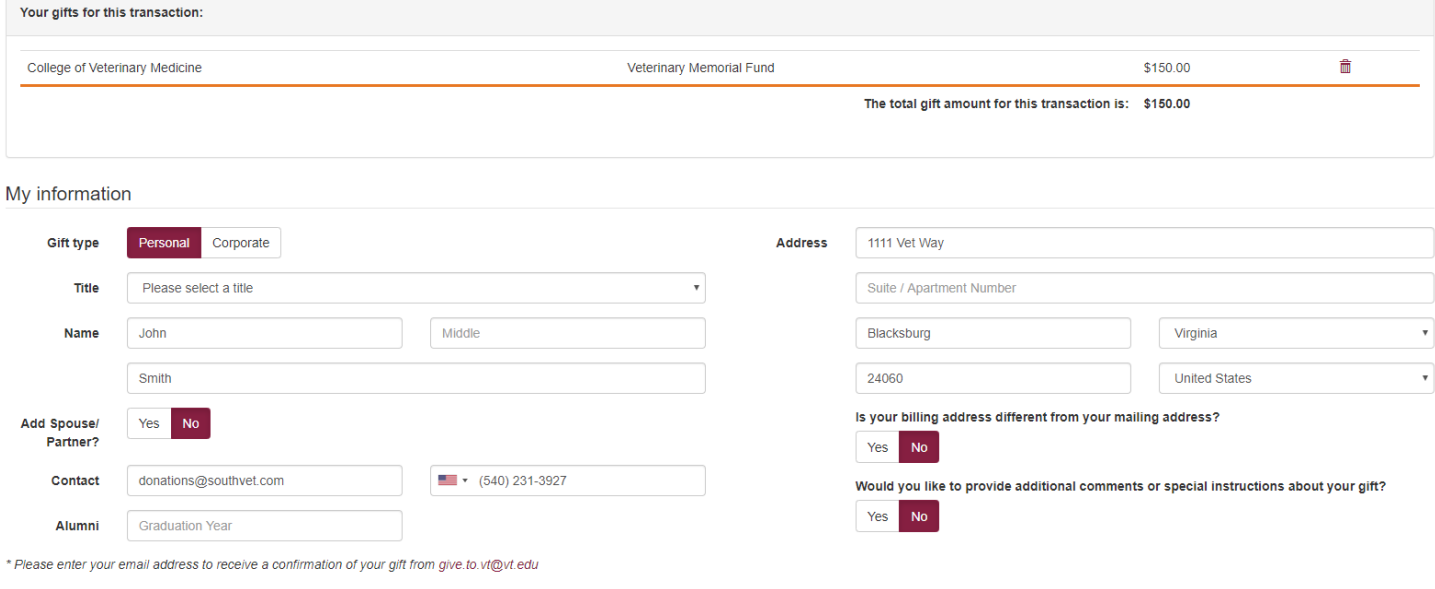

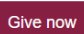

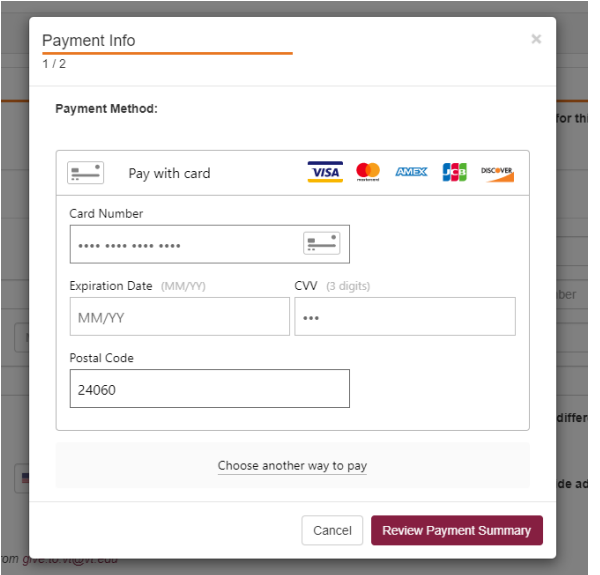

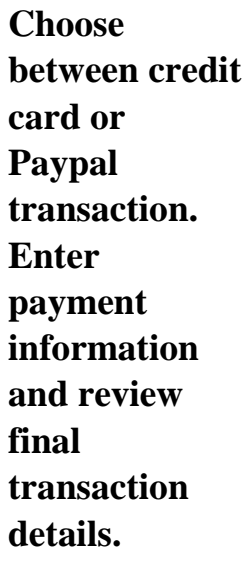

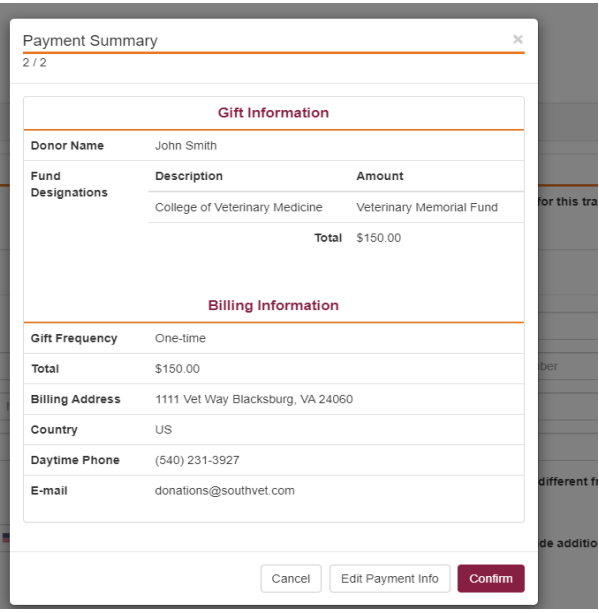

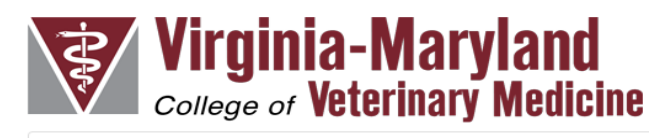

Thank you for your gift

Return to Home Page

Donation complete.

Transaction complete and honoree(s) submitted.

## **Manage Account**

Log in with username and password. 1.

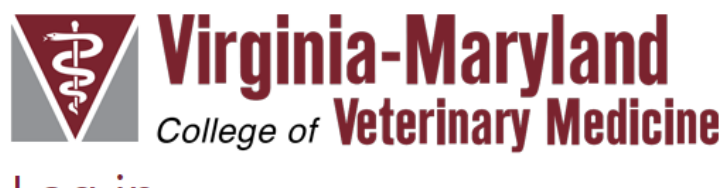

Log in.

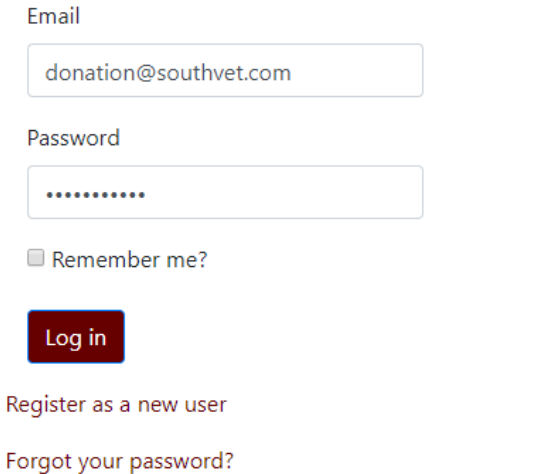

 $2.$ View your donation history in the "Donation History" tab.

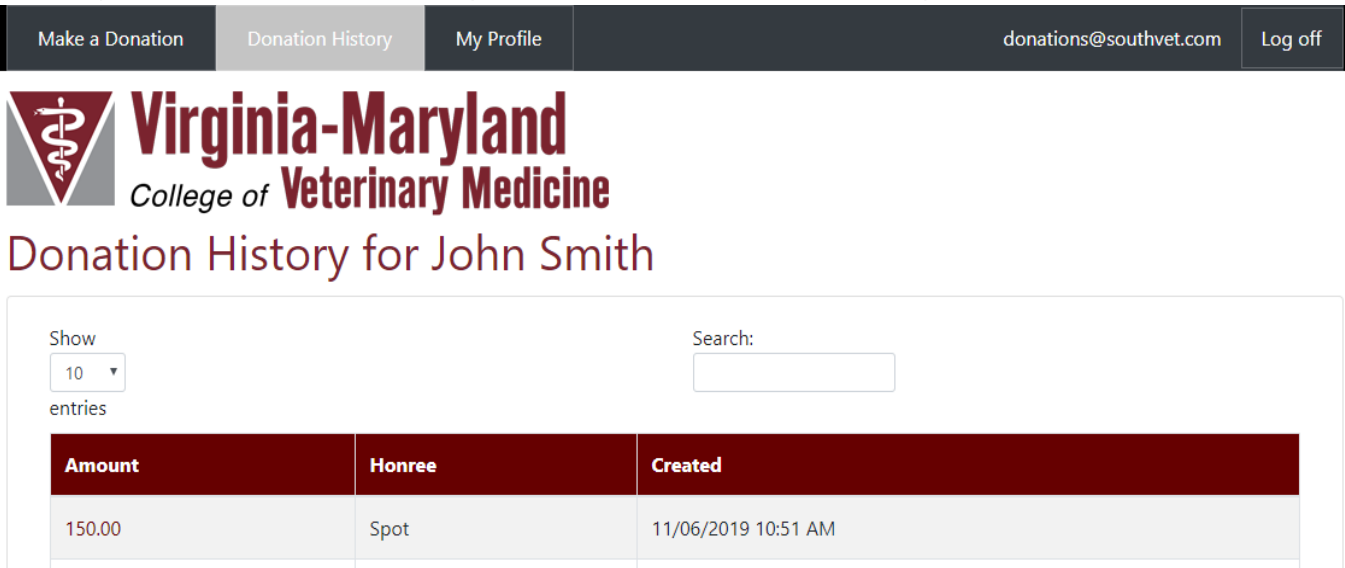

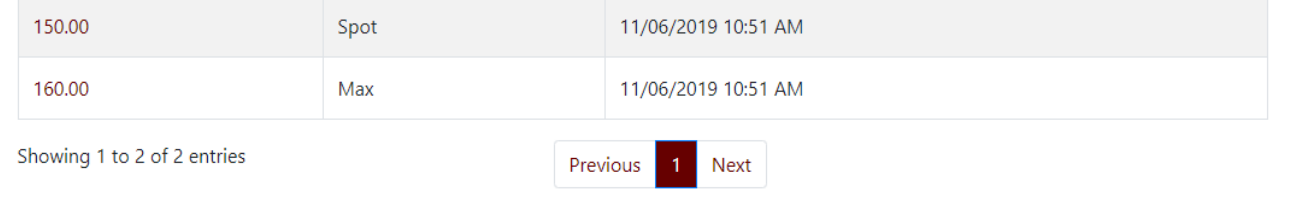

#### Make changes to your profile any time in the "My Profile" tab. 3.

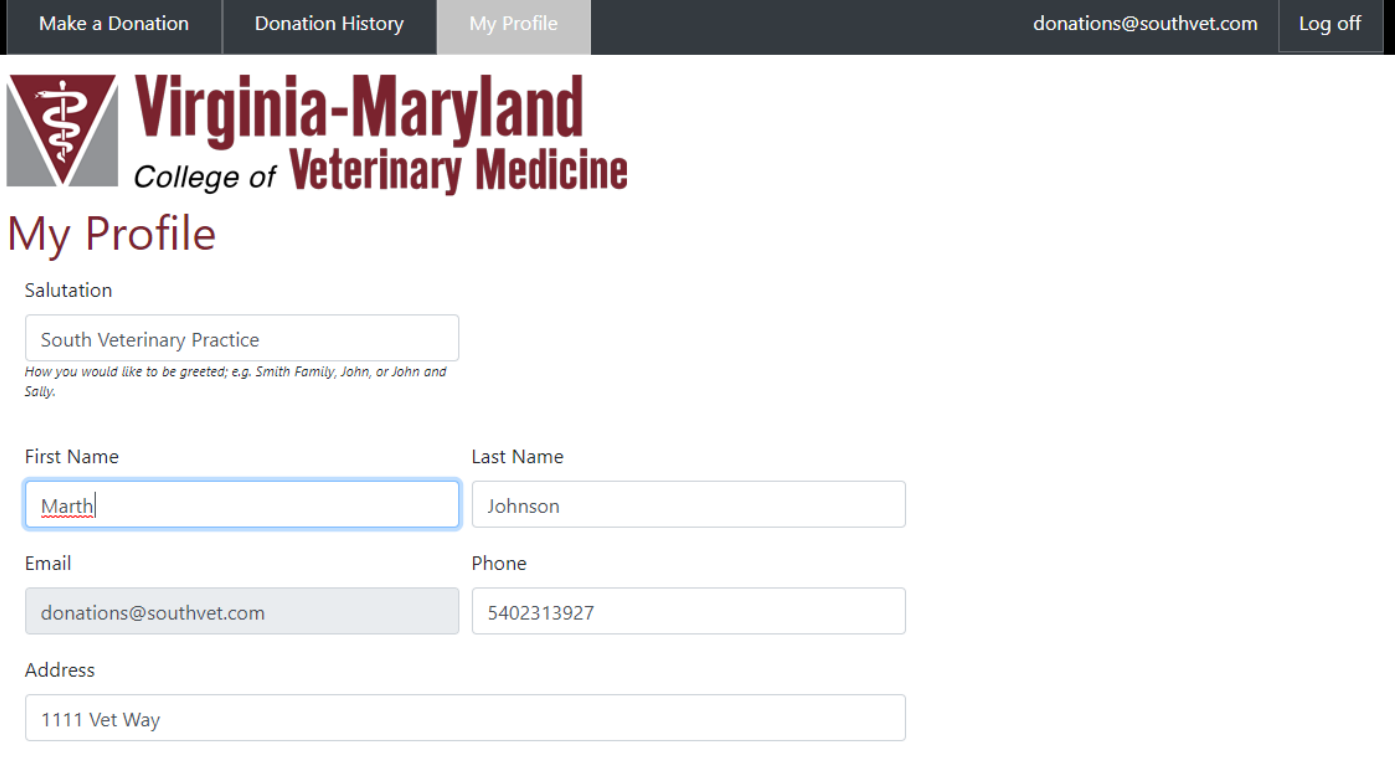

Address 2